## Үй тапсырмасы:

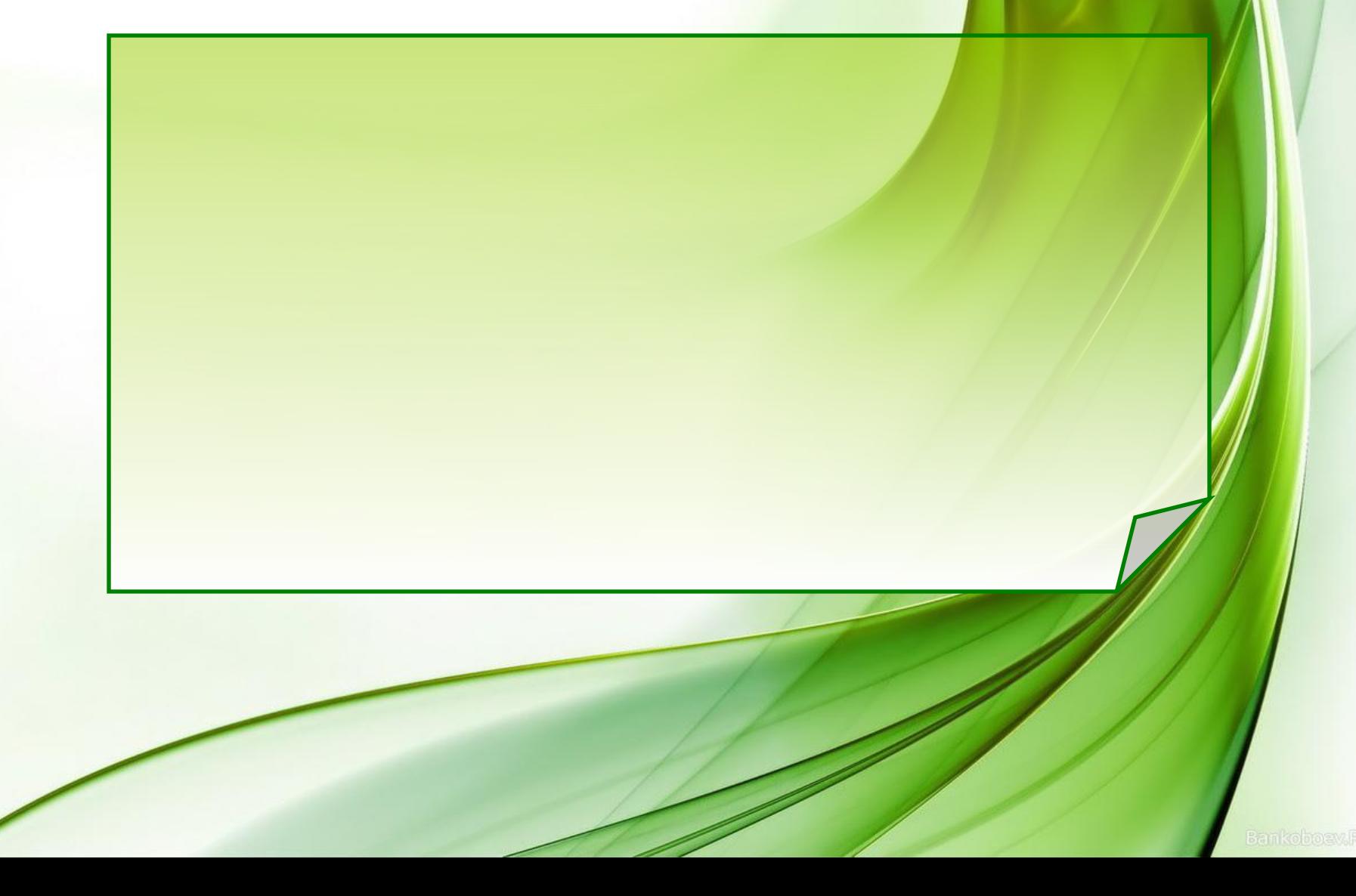

*Жаңа сабақ: EXCEL-дің графикалық мүмкіндіктері*

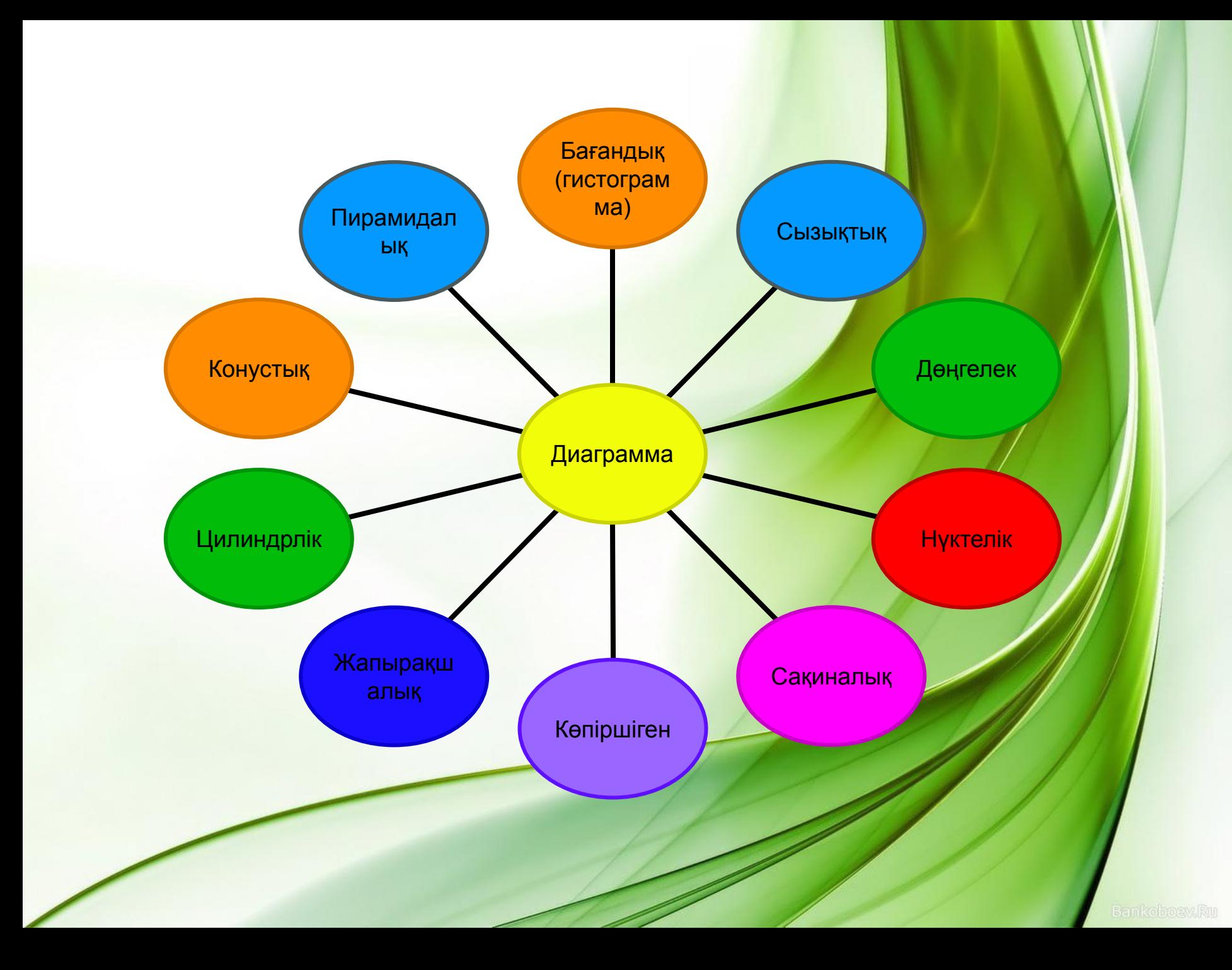

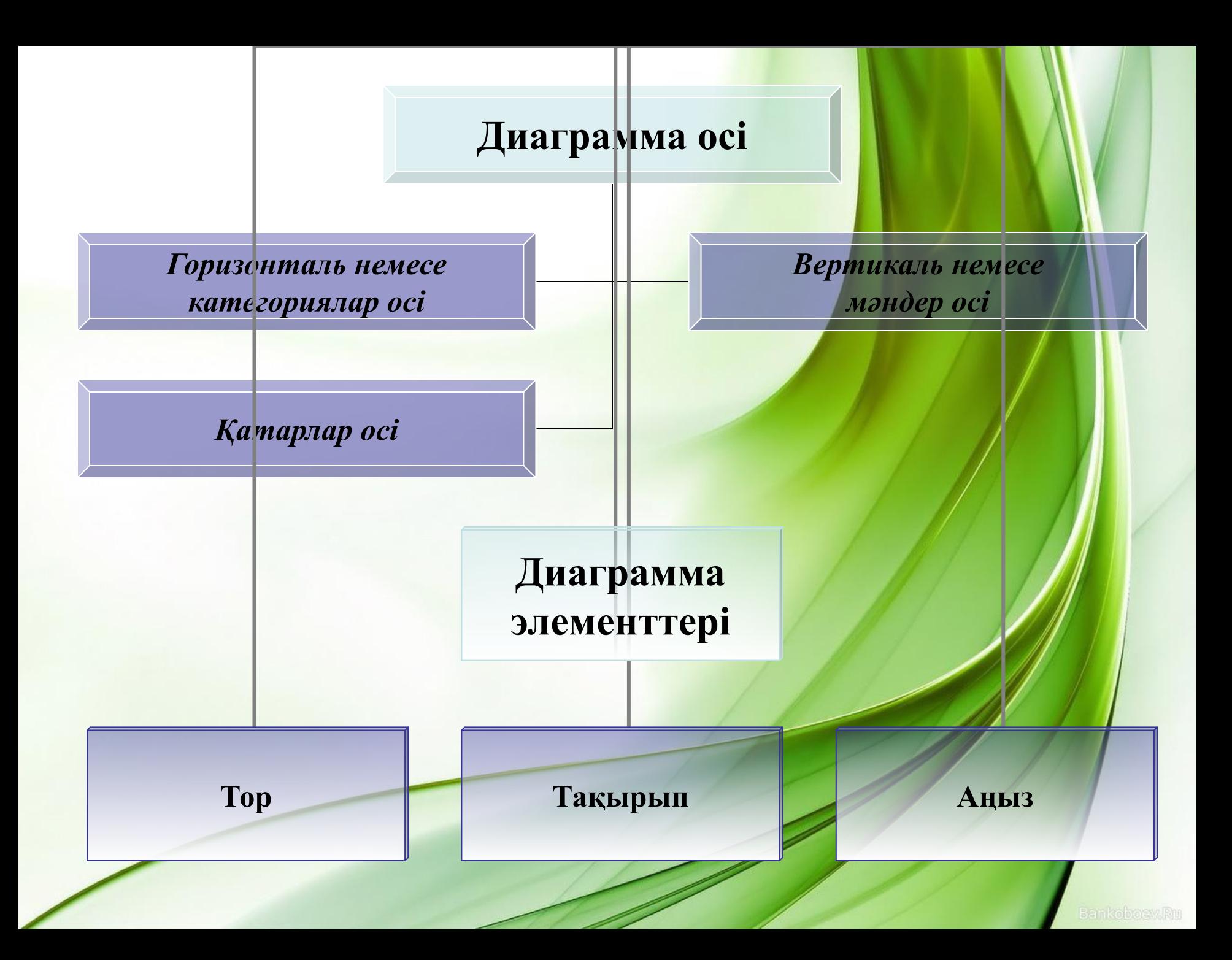

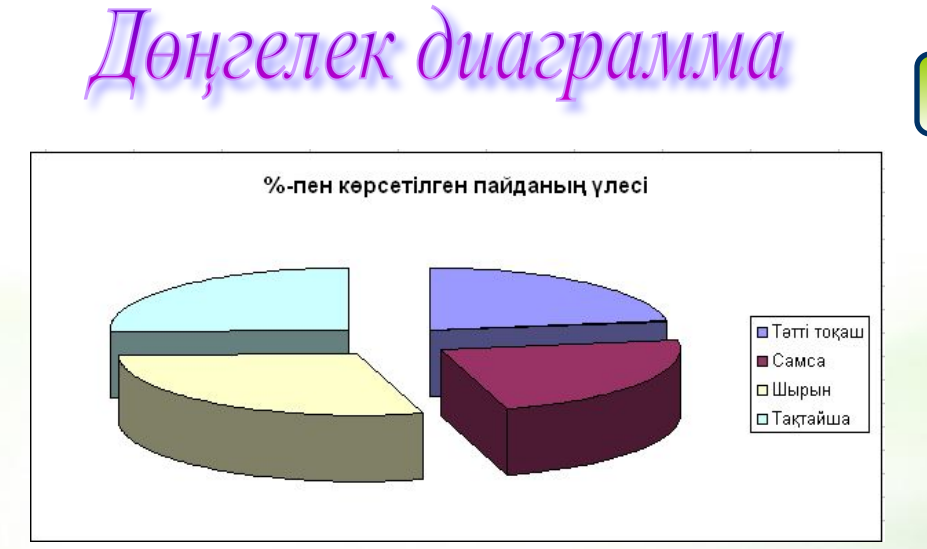

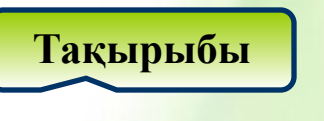

**Аңыз**

#### Гистограмма

Жалпы сомасы 3000 **Аңыз**2500 П Тәтті тоқаш 2000 ■Самса 1500 **О Шырын** 1000 ⊡ Тақтайша 500 0

**Тақырыбы**

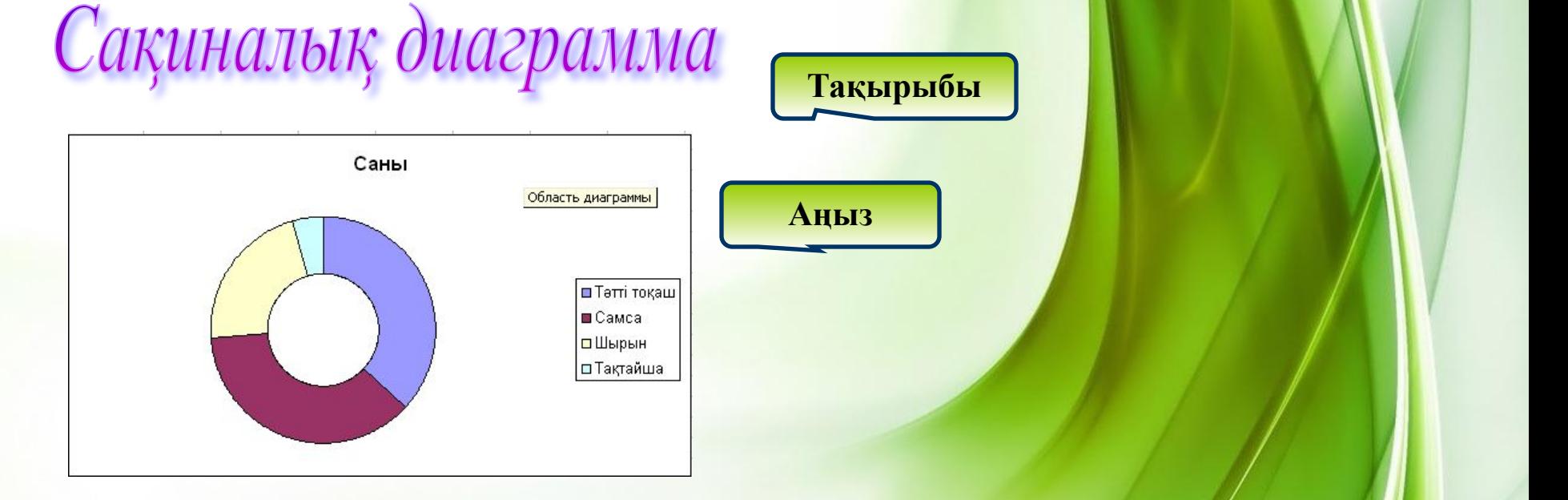

### Конустық диаграмма

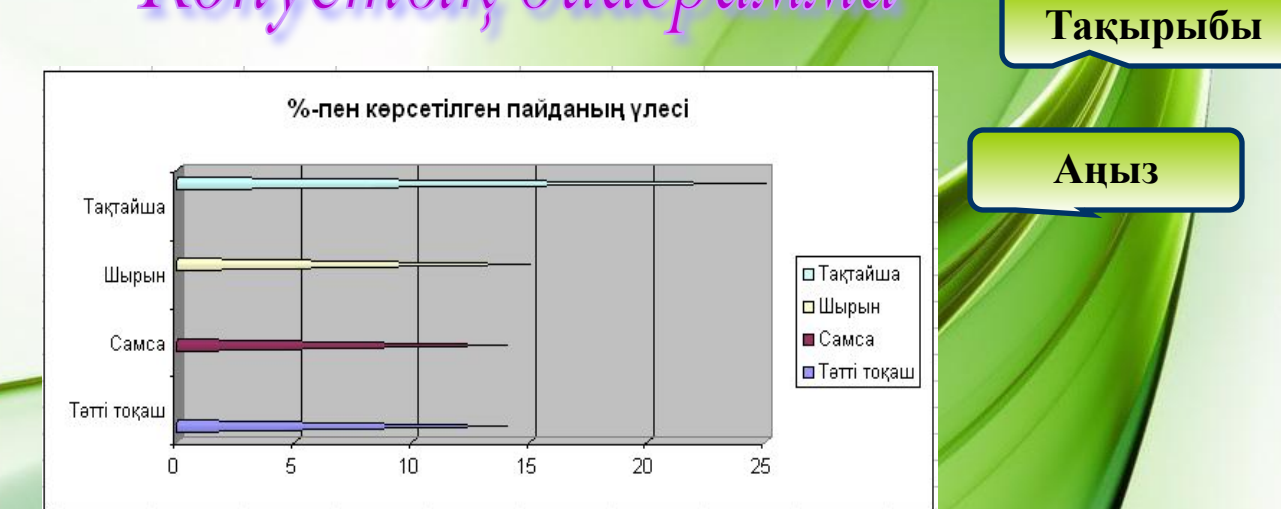

#### Көлемдік гистограмма

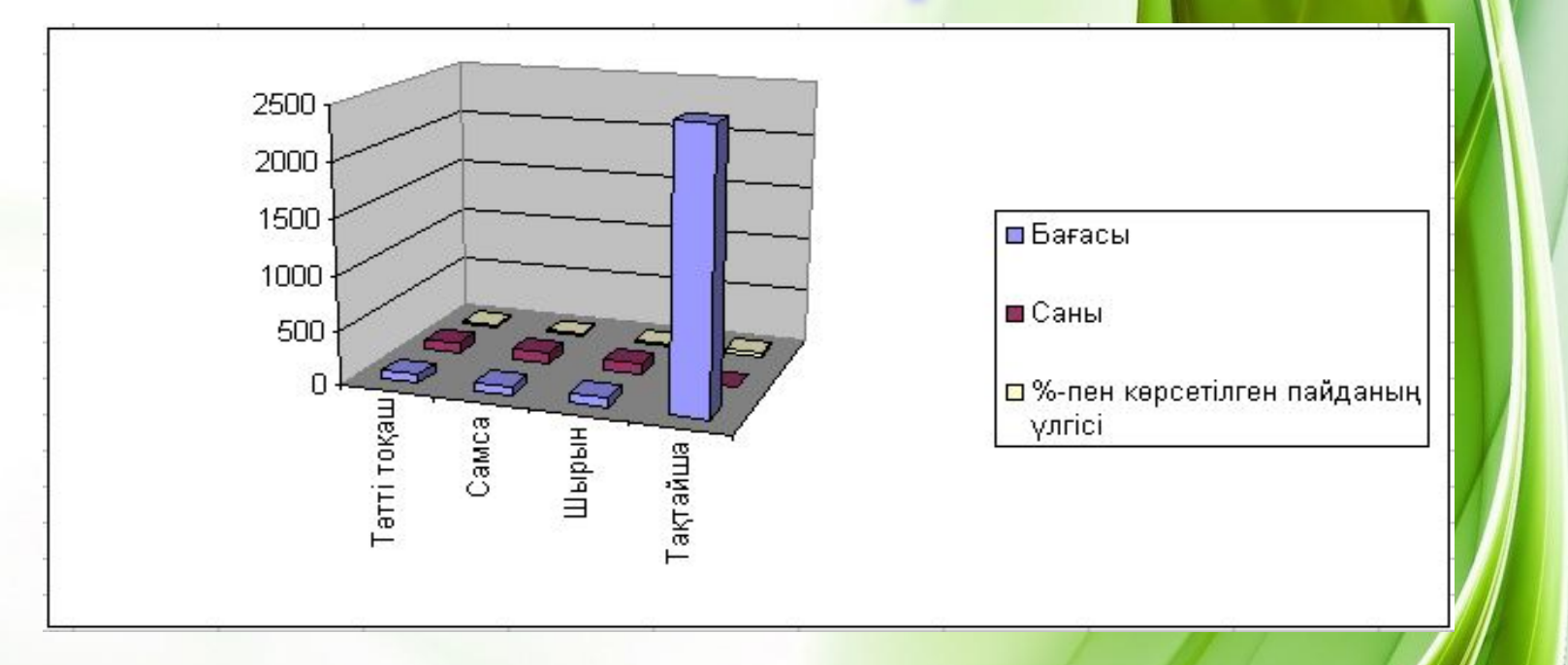

**(Əрбір диаграммма EXCEL кестелік процессорында құрылып түсіндіріледі)**

**Excel-де диаграммаларды екі түрлі жолмен: ағымдағы** *жұмыс бетіне кірістіру* **жəне** *диаграмма бетін қосу* **арқылы орындауға болады.**

#### Графикалық объектілерді кіріст

1. Жаңа файл ашамыз.

2. Меңзерді **А1** ұяшығына орналастырамыз, себебі суретті бос **А** бағанына кірістіреміз.

3. Ол үшін **Вставка – Столбцы** командасын орындап, бүкіл кестені бір бағанға оңға жылжытамыз.

4. **Вставка – Рисунок – Картинки** командасын орындаймыз.

5. *Microsoft Clip Gallery* диалогтік терезесінде **Картинки** қосымшасын жəне сурет категориясын таңдаймыз.

6. Суреттер бар терезе ашылады, ұнаған суретімізге маусы шертеміз.

7. **Вставить** батырмасын шертеміз, жақтаудағы сурет кестеге кірістіріледі. 8. Егер сурет көлемі ұнамаса, оны өзіміз қалауымызша үлкейтіп немесе кішірейтуімізге болады.

## Сұрақ саған, жауап маған

**1. Excel-де диаграммаларды неше жолмен құруға болады. Атап айтыңдар.**

**2. Аңыз не үшін қажет?**

**3. Диаграмма осьтері.**

**4. Тақырып не үшін қолданылады?**

**5. Диаграмма типтерін атаңдар.**

**6. Диаграмма элементтері.** 

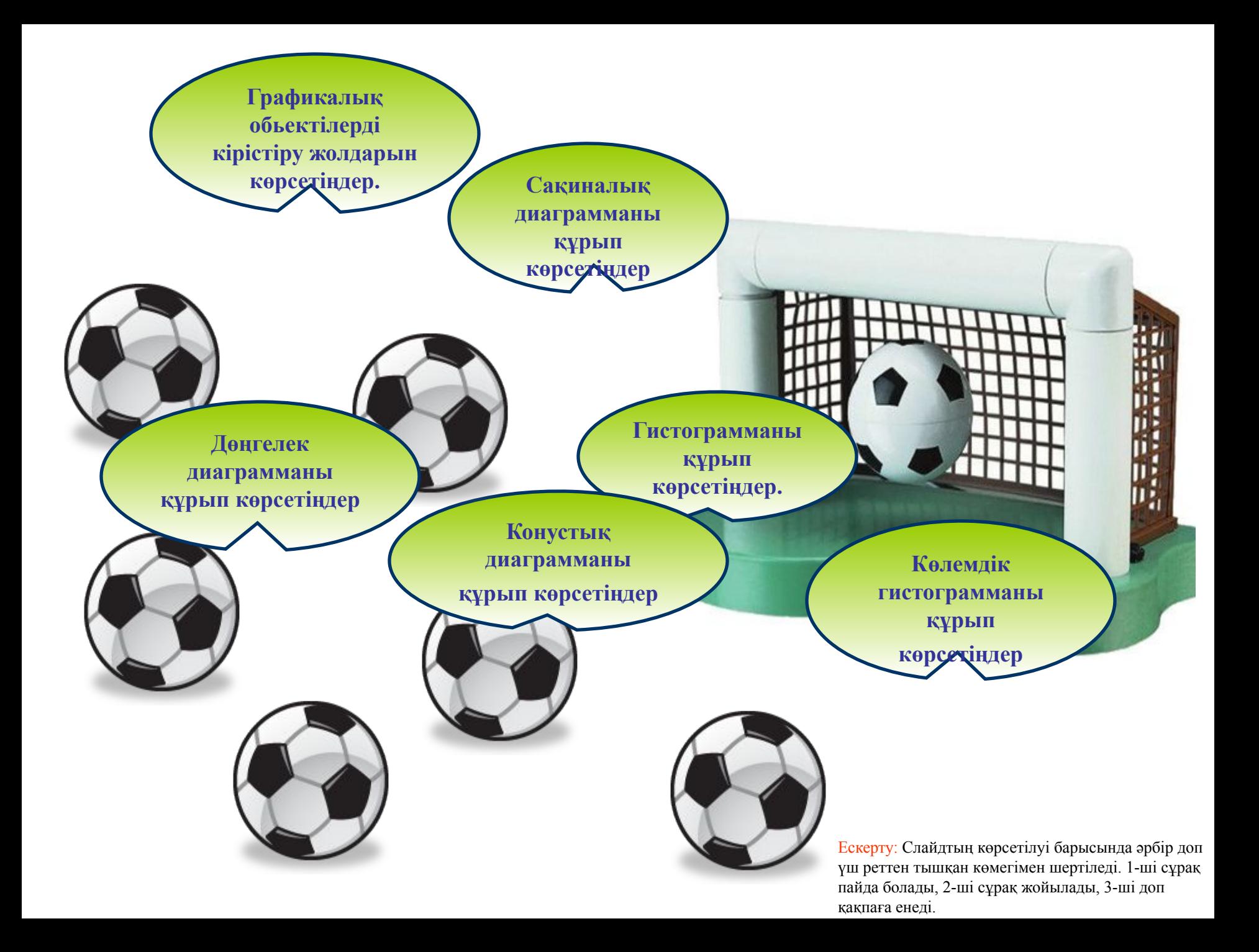

"Графика" сөзжүмбагы

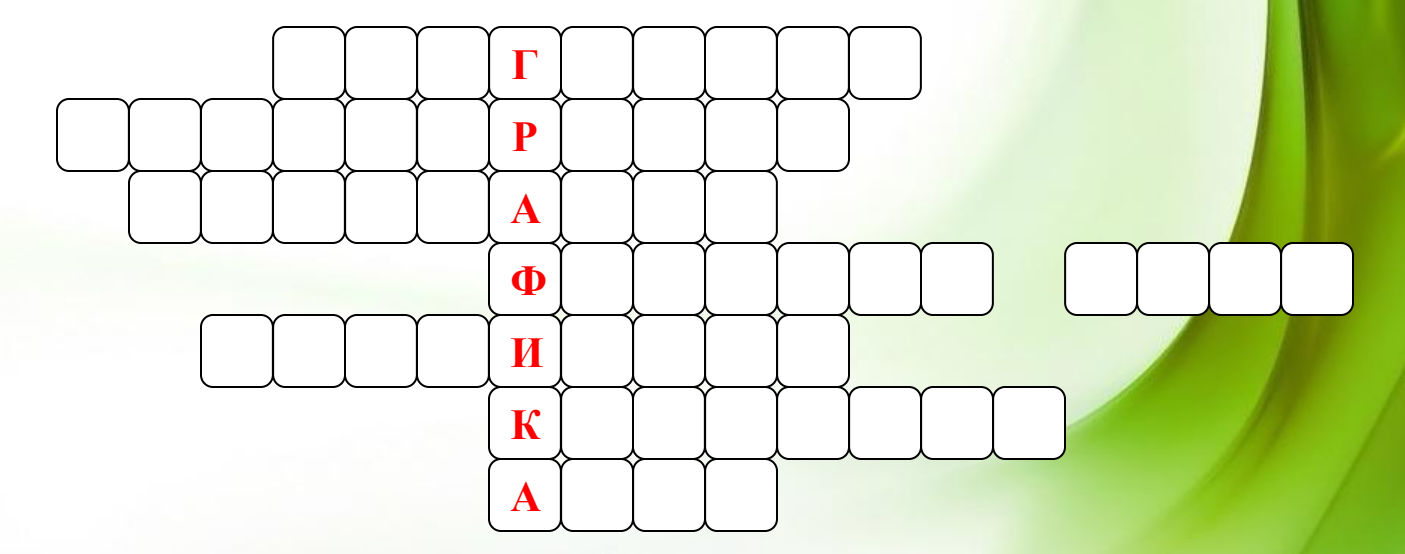

- **1. Ол деректерді графикалық түрде көрсетуге арналған.**
- **2. Бағандық диаграмманың басқаша атауы.**
- **3. Диаграмма типінің бір түрі.**
- **4. Ол активті ұяшықтың ішіндегісін көрсетеді.**
- **5. Диаграмма осі.**
- **6. Excel қандай бағдарлама?**
- 7. Диаграмма элементтерінің бі

# Үй тапсырмасы:

**1. EXCEL-дің графикалық мүмкіндіктері.**

**2. Үйден кесте жасап келу. (Кестені келесі сабақта компьютерге түсіреді.)**